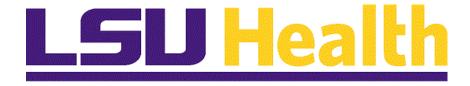

# Student Admissions 9.0 PT 8.5.3

Version Date: January, 2016

#### **COPYRIGHT & TRADEMARKS**

Copyright © 1998, 2011, Oracle and/or its affiliates. All rights reserved. Oracle is a registered trademark of Oracle Corporation and/or its affiliates. Other names may be trademarks of their respective owners.

This software and related documentation are provided under a license agreement containing restrictions on use and disclosure and are protected by intellectual property laws. Except as expressly permitted in your license agreement or allowed by law, you may not use, copy, reproduce, translate, broadcast, modify, license, transmit, distribute, exhibit, perform, publish or display any part, in any form, or by any means. Reverse engineering, disassembly, or decompilation of this software, unless required by law for interoperability, is prohibited.

The information contained herein is subject to change without notice and is not warranted to be error-free. If you find any errors, please report them to us in writing. If this software or related documentation is delivered to the U.S. Government or anyone licensing it on behalf of the U.S. Government, the following notice is applicable:

#### U.S. GOVERNMENT RIGHTS

Programs, software, databases, and related documentation and technical data delivered to U.S. Government customers are "commercial computer software" or "commercial technical data" pursuant to the applicable Federal Acquisition Regulation and agency-specific supplemental regulations. As such, the use, duplication, disclosure, modification, and adaptation shall be subject to the restrictions and license terms set forth in the applicable Government contract, and, to the extent applicable by the terms of the Government contract, the additional rights set forth in FAR 52.227-19, Commercial Computer Software License (December 2007). Oracle USA, Inc., 500 Oracle Parkway, Redwood City, CA 94065.

This software is developed for general use in a variety of information management applications. It is not developed or intended for use in any inherently dangerous applications, including applications which may create a risk of personal injury. If you use this software in dangerous applications, then you shall be responsible to take all appropriate fail-safe, backup, redundancy and other measures to ensure the safe use of this software. Oracle Corporation and its affiliates disclaim any liability for any damages caused by use of this software in dangerous applications.

This software and documentation may provide access to or information on content, products and services from third parties. Oracle Corporation and its affiliates are not responsible for and expressly disclaim all warranties of any kind with respect to third party content, products and services. Oracle Corporation and its affiliates will not be responsible for any loss, costs, or damages incurred due to your access to or use of third party content, products or services

# Table of Contents

| Student Admissions 9.0 pt. 8.53                     | 1  |
|-----------------------------------------------------|----|
| Admissions Data                                     | 1  |
| Enter Student Application Information               | 1  |
| Enter International Student Application Information |    |
| Assign Residency                                    | 27 |
| Enter Education History                             | 31 |
| Enter Applicant Test Results                        |    |
| Application Evaluation                              | 41 |
| Application Maintenance - Admit/Deny                |    |
| Application Maintenance - Matriculation             | 49 |

# Student Admissions 9.0 pt. 8.53

#### **Admissions Data**

**Enter Student Application Information** 

#### **Procedure**

In this topic you will learn how to Enter Student Application Information.

NOTE: Application information must be entered into PeopleSoft. See the Student Via and Citizenship Information topic for entering international, non-resident student information.

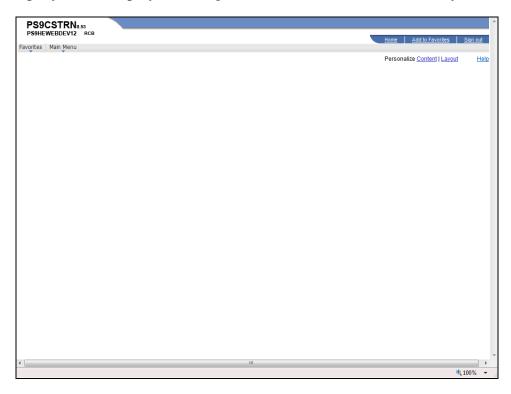

| Step | Action                                                 |
|------|--------------------------------------------------------|
| 1.   | Click the Main Menu button.  Main Menu                 |
| 2.   | Click the Student Admissions menu.  Student Admissions |
| 3.   | Click the Application Entry menu.  Application Entry   |
| 4.   | Click the Add Application menu.  Add Application       |

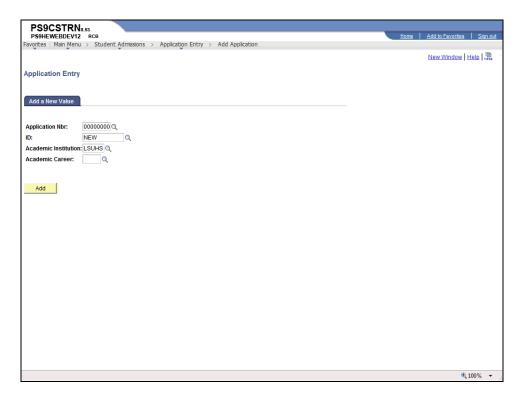

| Step | Action                                                                                                    |
|------|----------------------------------------------------------------------------------------------------|
| 5.   | NOTE: The ID field defaults to NEW. Once the application information is entered and saved, PeopleSoft will automatically enter the next available ID number.                                                                                                  |
|      | Click the <b>Look up ID</b> button to make sure applicant has not already been entered into PeopleSoft and assigned an ID number.                                                                                                    |
| 6.   | The system will automatically display some field values on the Look Up ID pagelet. Only 300 results can be displayed at a time. If there are more than 300 results returned, you must use the search fields provided to help narrow the scope of your search. |
| 7.   | Enter the desired information into the National ID field. Enter "National ID".  NOTE: You can also search my Last Name to make sure the applicant has not already been entered.                                                                               |
| 8.   | Click the Look Up button.  Look Up                                                                                                    |
| 9.   | Click the Close button.                                                                                                    |
| 10.  | Click the <b>Look up Academic Career</b> button.                                                                                                    |

| Step | Action                                 |
|------|----------------------------------------|
| 11.  | Click the Nursing, Undergraduate link. |
|      | Nursing, Undergraduate                 |
| 12.  | Click the Add button.  Add             |

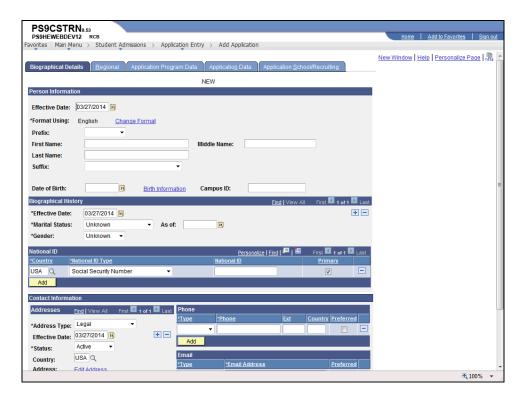

| Step | Action                                                                                   |
|------|------------------------------------------------------------------------------------------|
| 13.  | Click the button to the right of the <b>Prefix</b> field.                                |
| 14.  | Click the <b>Mr</b> list item.                                                           |
| 15.  | Enter the desired information into the <b>First Name</b> field. Enter " <b>George</b> ". |
| 16.  | Enter the desired information into the <b>Middle Name</b> field. Enter " <b>E.</b> ".    |
| 17.  | Enter the desired information into the <b>Last Name</b> field. Enter "Costanza".         |
| 18.  | Enter the desired information into the <b>Date of Birth</b> field. Enter "04/01/1986".   |
| 19.  | Click the Birth Information link.  Birth Information                                     |

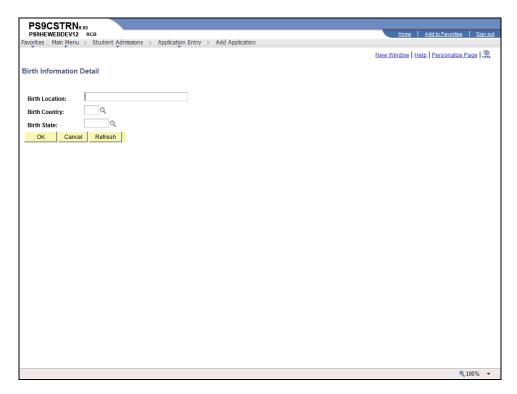

| Step | Action                                                                                           |
|------|--------------------------------------------------------------------------------------------------|
| 20.  | Enter the desired information into the <b>Birth Location</b> field. Enter " <b>Grand Isle</b> ". |
| 21.  | Click the <b>Look up Birth Country</b> button.                                                   |
| 22.  | Enter the desired information into the <b>Country</b> field. Enter "u".                          |
| 23.  | Click the <b>Look Up</b> button.  Look Up                                                        |
| 24.  | Click the USA link.                                                                              |
| 25.  | Click the <b>Look up Birth State</b> button.                                                     |
| 26.  | Click the <b>Down</b> button of the scrollbar.                                                   |
| 27.  | Click the Louisiana link.  Louisiana                                                             |
| 28.  | Click the <b>OK</b> button.                                                                      |

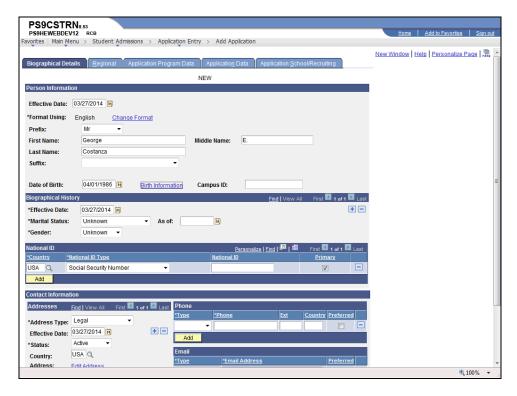

| Step | Action                                                                                                    |
|------|----------------------------------------------------------------------------------------------------|
| 29.  | Click the button to the right of the Marital Status field.                                                                                                    |
|      | NOTE: Do not leave Marital Status as Unknown. If you do not know the marital status, select the single status option.                                          |
| 30.  | Click the Single list item.  Single                                                                                                    |
| 31.  | Click the button to the right of the <b>Gender</b> field.                                                                                                    |
| 32.  | Click the Male list item.  Male                                                                                                    |
| 33.  | Click the <b>Down</b> button of the scrollbar.                                                                                                    |
| 34.  | Enter the desired information into the <b>National ID</b> field. Enter "123223333".                                                                            |
| 35.  | NOTE: Student Admissions staff should not enter a HOME address type.<br>HOME is used by Human Resources. Only the applicant's Legal address should be entered. |
| 36.  | Click the Edit Address link.  Edit Address                                                                                                    |

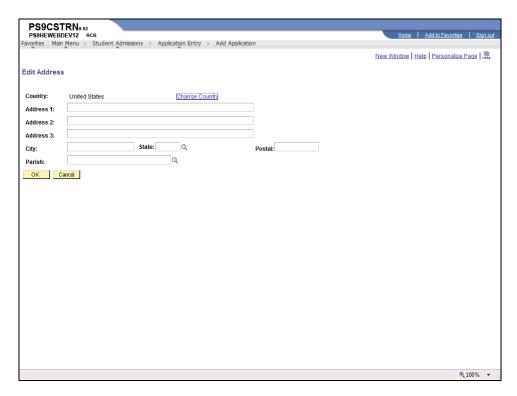

| Step | Action                                                                                               |
|------|----------------------------------------------------------------------------------------------------|
| 37.  | Enter the desired information into the <b>Address 1</b> field. Enter "1000 Tiger Den Lane".          |
| 38.  | Enter the desired information into the <b>City</b> field. Enter " <b>Grand Isle</b> ".               |
| 39.  | Enter the desired information into the <b>State</b> field. Enter " <b>LA</b> ".                      |
| 40.  | Enter the desired information into the <b>Postal</b> field. Enter "70343".                           |
| 41.  | NOTE: When entering a Louisiana applicant, the Parish is required.  Click the Look up Parish button. |
| 42.  | Click the <b>Down</b> button of the scrollbar.                                                       |
| 43.  | Click the <b>Jefferson</b> link.  Jefferson                                                          |
| 44.  | Click the <b>OK</b> button.                                                                          |
| 45.  | NOTE: The Mailing address will also be entered if it is different from the student's Legal address.  |

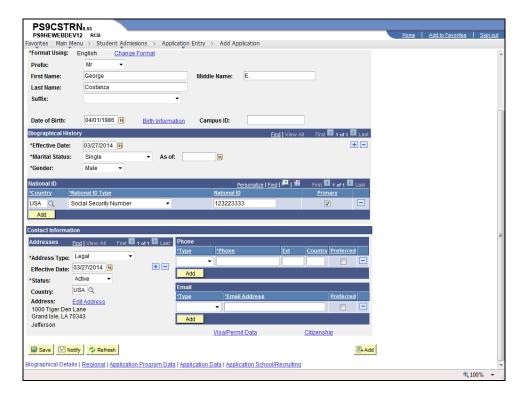

| Step | Action                                                                                                    |
|------|----------------------------------------------------------------------------------------------------|
| 46.  | Click the button to the right of the <b>Phone Type</b> field.                                                |
| 47.  | Click the <b>Legal</b> list item.  Legal                                                                     |
| 48.  | Enter the desired information into the <b>Phone</b> field. Enter "Applicant Phone Number".                   |
| 49.  | Click the button to the right of the <b>Email Type</b> field.                                                |
| 50.  | Click the <b>Home</b> list item.                                                                             |
| 51.  | Enter the desired information into the <b>Email Address</b> field. Enter " <b>Applicant Email Address</b> ". |
| 52.  | Click the Citizenship link.  Citizenship                                                                     |

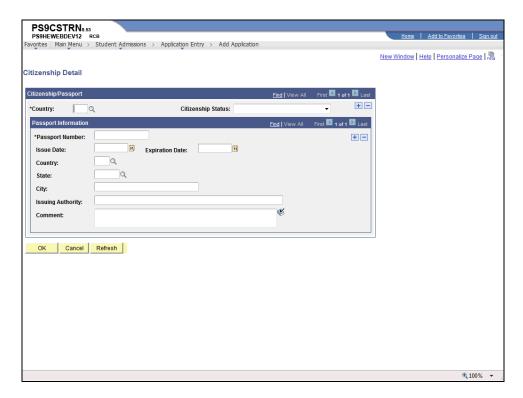

| Step | Action                                                                             |
|------|------------------------------------------------------------------------------------|
| 53.  | Enter the desired information into the <b>Country</b> field. Enter " <b>USA</b> ". |
| 54.  | Click the button to the right of the <b>Citizenship Status</b> field.              |
| 55.  | Click the Alien Temporary list item.  Permanent Resident                           |
| 56.  | Click the <b>OK</b> button.                                                        |

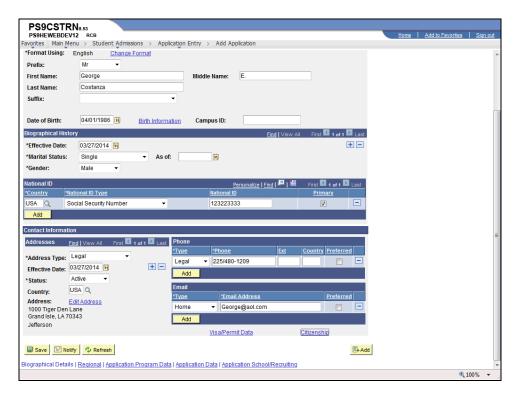

| Step | Action                                       |
|------|----------------------------------------------|
| 57.  | Click the <b>Up</b> button of the scrollbar. |
| 58.  | Click the <b>Regional</b> tab.               |

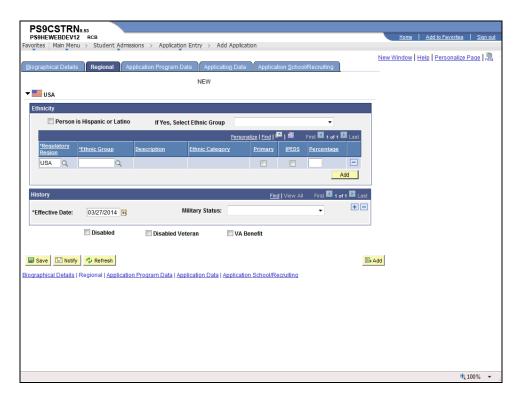

| Step | Action                                                            |
|------|-------------------------------------------------------------------|
| 59.  | Click the <b>Look up Ethnic Group</b> button.                     |
| 60.  | Click the ASIAN link.                                             |
| 61.  | Click the Application Program Data tab.  Application Program Data |

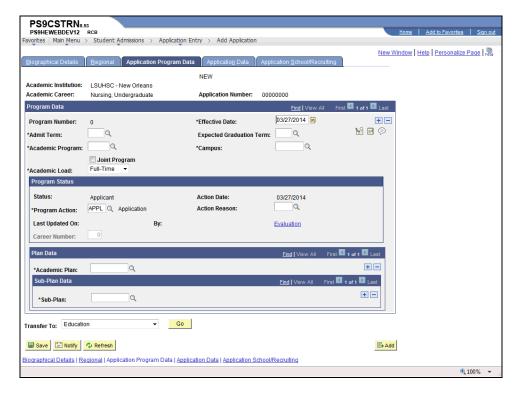

| Step | Action                                                                     |
|------|----------------------------------------------------------------------------|
| 62.  | Click the Look up Admit Term button.                                       |
| 63.  | Click the Fall 2014 link.  Fall 2014                                       |
| 64.  | Click the <b>Look up Academic Program</b> button.                          |
| 65.  | Click the Associate of Nursing Science link.  Associate of Nursing Science |
| 66.  | Click the <b>Look up Academic Plan</b> button.                             |
| 67.  | Click the ASN link.                                                        |
| 68.  | Click the <b>Application Data</b> tab.  Application Data                   |

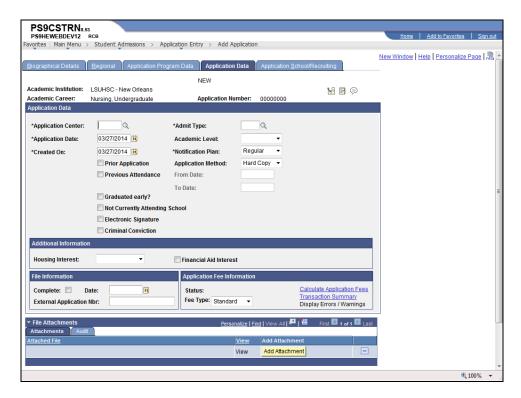

| Step | Action                                                                                       |
|------|----------------------------------------------------------------------------------------------|
| 69.  | Click the <b>Look up Application Center</b> button.                                          |
| 70.  | Click the School of Nursing link.  School of Nursing                                         |
| 71.  | Click the <b>Look up Admit Type</b> button.                                                  |
| 72.  | Click the New Student link.  New Student                                                     |
| 73.  | Click the <b>Down</b> button of the scrollbar.                                               |
| 74.  | Click the Save button.                                                                       |
| 75.  | When you save the first time, the system will assign the next available ID to the applicant. |
| 76.  | This completes Enter Student Application Information.  End of Procedure.                     |

# Enter International Student Application Information

#### **Procedure**

In this topic you will learn how to Enter International Student Application Information.

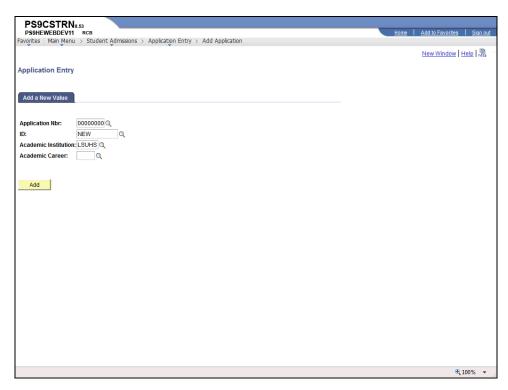

| Step | Action                                            |
|------|---------------------------------------------------|
| 1.   | Click the Look up Academic Career (Alt+5) button. |
| 2.   | Click the MEDN link.                              |
| 3.   | Click the Add button.  Add                        |

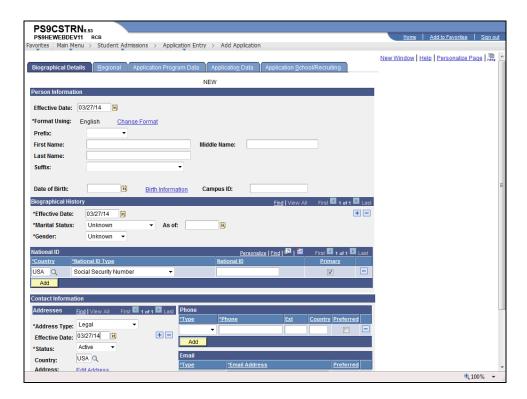

| Step | Action                                                                                   |
|------|------------------------------------------------------------------------------------------|
| 4.   | Click the button to the right of the <b>Prefix</b> field.                                |
| 5.   | Click the Miss list item.  Miss                                                          |
| 6.   | Enter the desired information into the <b>First Name</b> field. Enter " <b>Megumi</b> ". |
| 7.   | Enter the desired information into the <b>Middle Name</b> field. Enter "L".              |
| 8.   | Enter the desired information into the <b>Last Name</b> field. Enter " <b>Toraiwa</b> ". |
| 9.   | Enter the desired information into the <b>Date of Birth</b> field. Enter "111988".       |
| 10.  | Click the Birth Information link.  Birth Information                                     |

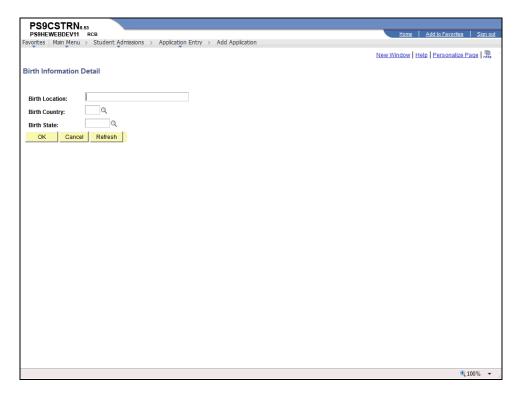

| Step | Action                                                                                       |
|------|----------------------------------------------------------------------------------------------|
| 11.  | Enter the desired information into the <b>Birth Location</b> field. Enter " <b>Tokoyo</b> ". |
| 12.  | Click the <b>Look up Birth Country</b> button.                                               |
| 13.  | Enter the desired information into the <b>Country</b> field. Enter "j".                      |
| 14.  | Click the <b>Look Up</b> button.  Look Up                                                    |
| 15.  | Click the <b>JPN</b> link.                                                                   |
| 16.  | Click the Look up Birth State button.                                                        |
| 17.  | Click the <b>Tokyo-To</b> link.  Tokyo-To                                                    |
| 18.  | Click the <b>OK</b> button.                                                                  |

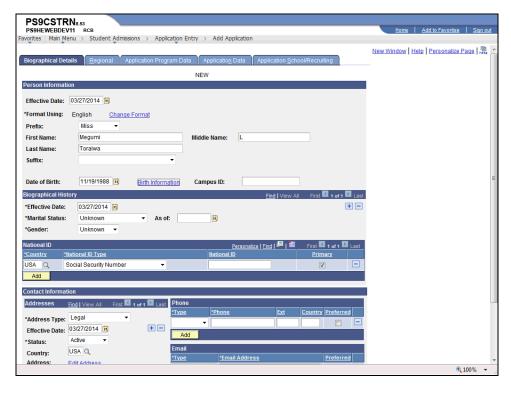

| Step | Action                                                                                                    |
|------|----------------------------------------------------------------------------------------------------|
| 19.  | Click the button to the right of the <b>Marital Status</b> field.                                                     |
|      | NOTE: Do not leave Marital Status as Unknown. If you do not know the marital status, select the single status option. |
| 20.  | Click the Single list item. Single                                                                                    |
| 21.  | Click the button to the right of the <b>Gender</b> field.                                                             |
| 22.  | Click the Female list item.  Female                                                                                   |
| 23.  | Click the <b>Look up Country</b> button.                                                                              |
| 24.  | Enter the desired information into the <b>Country</b> field. Enter "j".                                               |
| 25.  | Click the <b>Look Up</b> button.  Look Up                                                                             |
| 26.  | Click the JPN link.  JPN                                                                                              |
| 27.  | Click the Edit Address link.  Edit Address                                                                            |

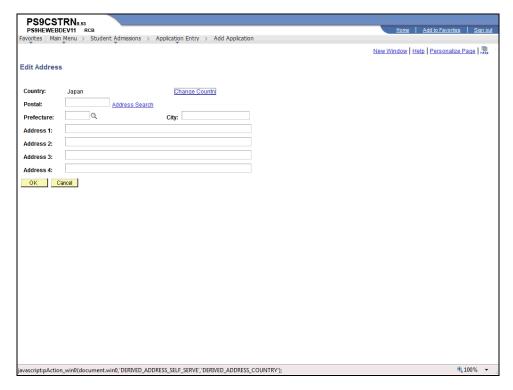

| Step | Action                                                                                                    |
|------|----------------------------------------------------------------------------------------------------|
| 28.  | Enter the desired information into the <b>Postal</b> field. Enter "100-8994".                               |
| 29.  | Click the <b>Look up Prefecture</b> button.                                                                 |
| 30.  | Click the <b>Tokyo-To</b> link.  Tokyo-To                                                                   |
| 31.  | Enter the desired information into the <b>City</b> field. Enter " <b>Tokoyo</b> ".                          |
| 32.  | Enter the desired information into the <b>Address 1</b> field. Enter " <b>Tokoyo Central Post Office</b> ". |
| 33.  | Enter the desired information into the <b>Address 2</b> field. Enter "5-3, Yaesu 1-Chome".                  |
| 34.  | Enter the desired information into the <b>Address 3</b> field. Enter "Chuo-Ku, Tokyo".                      |
| 35.  | Click the <b>OK</b> button.                                                                                 |

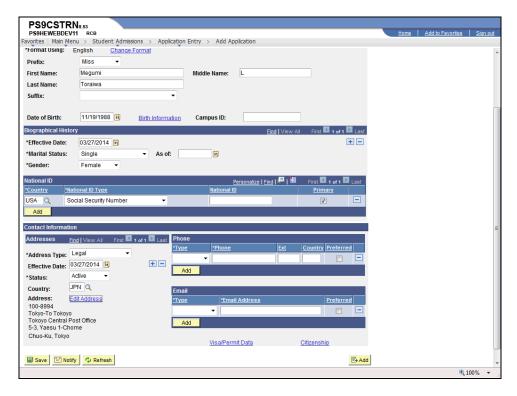

| Step | Action                                                                                              |
|------|----------------------------------------------------------------------------------------------------|
| 36.  | Click the button to the right of the <b>Type</b> field.                                             |
| 37.  | Click the <b>Legal</b> list item.  Legal                                                            |
| 38.  | Enter the desired information into the <b>Phone</b> field. Enter "011-81-3-9999-9999".              |
| 39.  | Enter the desired information into the <b>Country</b> field. Enter "13".                            |
| 40.  | Click the button to the right of the <b>Type</b> field.                                             |
| 41.  | Click the <b>Home</b> list item.  Home                                                              |
| 42.  | Enter the desired information into the <b>Email Address</b> field. Enter "mtoraiwa@mail.goo.ne.jp". |
| 43.  | Click the Visa/Permit Data link.  Visa/Permit Data                                                  |

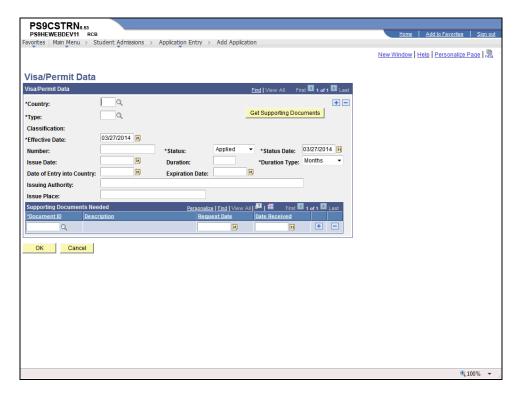

| Step | Action                                                                               |
|------|--------------------------------------------------------------------------------------|
| 44.  | Enter the desired information into the <b>Country</b> field. Enter " <b>USA</b> ".   |
| 45.  | Click the <b>Look up Type</b> button.                                                |
| 46.  | Click the <b>F1</b> link.                                                            |
| 47.  | Enter the desired information into the <b>Number</b> field. Enter "SCR005450790".    |
| 48.  | Enter the desired information into the <b>Expiration Date</b> field. Enter "081518". |
| 49.  | Click the <b>OK</b> button.                                                          |

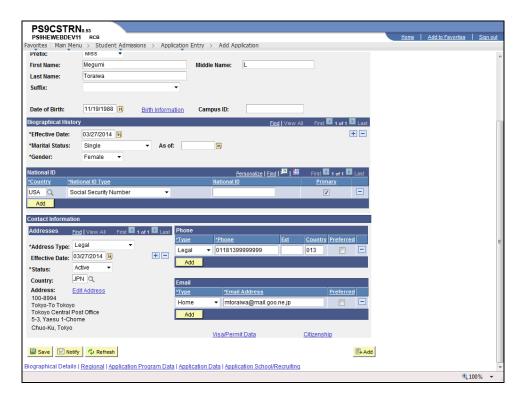

| Step | Action                                   |
|------|------------------------------------------|
| 50.  | Click the Citizenship link.  Citizenship |

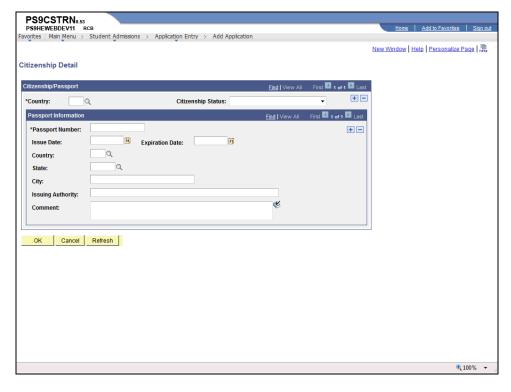

| Step | Action                                                                                                    |
|------|----------------------------------------------------------------------------------------------------|
| 51.  | Enter the desired information into the <b>Country</b> field. Enter " <b>USA</b> ".                                       |
| 52.  | Click the button to the right of the Citizenship Status field.                                                           |
| 53.  | Click the Alien Temporary list item.  Alien Temporary                                                                    |
| 54.  | Click the Add a new row at row 1 button.  NOTE: If the student is not a US citizen, an additional row must be added with |
|      | their home country information.                                                                                          |
| 55.  | Enter the desired information into the <b>Country</b> field. Enter " <b>JPN</b> ".                                       |
| 56.  | Enter the desired information into the <b>Passport Number</b> field. Enter "XS1234567".                                  |
| 57.  | Click the <b>Look up State</b> button.                                                                                   |
| 58.  | Click the Tokyo-To link.  Tokyo-To                                                                                       |
| 59.  | Click the <b>OK</b> button.                                                                                              |

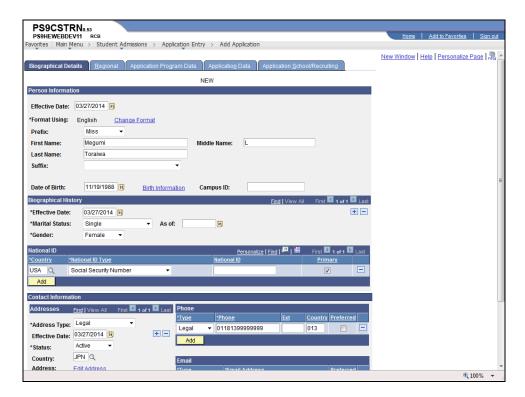

| Step | Action                         |
|------|--------------------------------|
| 60.  | Click the <b>Regional</b> tab. |

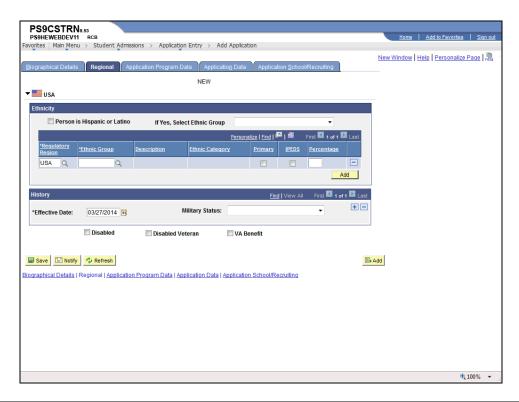

| Step | Action                                                            |
|------|-------------------------------------------------------------------|
| 61.  | Click the <b>Look up Ethnic Group</b> button.                     |
| 62.  | Click the ASIAN link.  ASIAN                                      |
| 63.  | Click the Application Program Data tab.  Application Program Data |

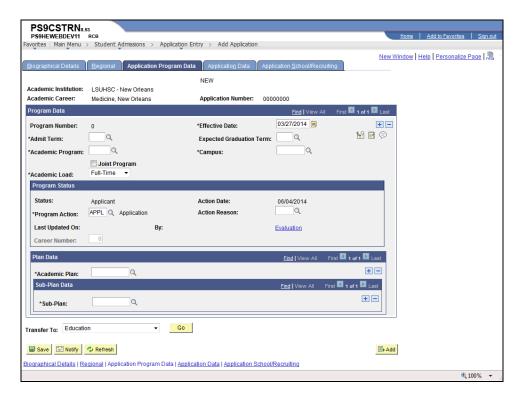

| Step | Action                                            |
|------|---------------------------------------------------|
| 64.  | Click the <b>Look up Admit Term</b> button.       |
| 65.  | Click the <b>1149</b> link.  1149                 |
| 66.  | Click the Look up Academic Program button.        |
| 67.  | Click the MD,NO link.                             |
| 68.  | Click the <b>Look up Academic Plan</b> button.    |
| 69.  | Click the MD,NO link.                             |
| 70.  | Click the Application Data tab.  Application Data |

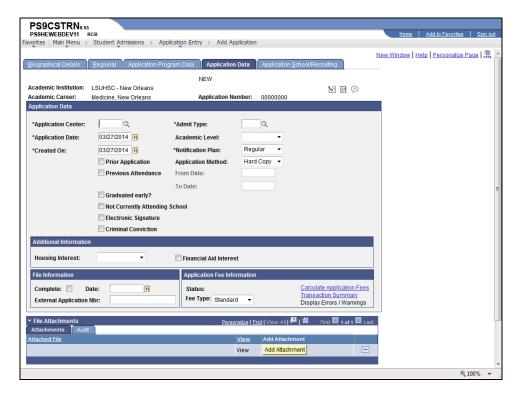

| Step | Action                                                                                         |
|------|------------------------------------------------------------------------------------------------|
| 71.  | Click the Look up Application Center button.                                                   |
| 72.  | Click the MSNO link.  MSNO                                                                     |
| 73.  | Click the <b>Look up Admit Type</b> button.                                                    |
| 74.  | Click the <b>NEW</b> link.                                                                     |
| 75.  | Click the Save button.                                                                         |
| 76.  | This completes <i>Enter International Student Application Information</i> .  End of Procedure. |

| Training Guide |  |  |  |
|----------------|--|--|--|
|                |  |  |  |
|                |  |  |  |
|                |  |  |  |
|                |  |  |  |
|                |  |  |  |
|                |  |  |  |
|                |  |  |  |
|                |  |  |  |
|                |  |  |  |
|                |  |  |  |
|                |  |  |  |
|                |  |  |  |
|                |  |  |  |
|                |  |  |  |
|                |  |  |  |
|                |  |  |  |
|                |  |  |  |
|                |  |  |  |
|                |  |  |  |
|                |  |  |  |
|                |  |  |  |
|                |  |  |  |
|                |  |  |  |

# Assign Residency

#### **Procedure**

In this topic you will learn how to **Assign Residency**.

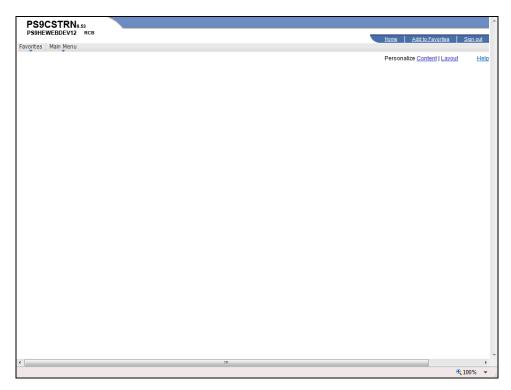

| Step | Action                                                                         |
|------|--------------------------------------------------------------------------------|
| 1.   | Click the Main Menu button.  Main Menu                                         |
| 2.   | Click the Campus Community menu.  Campus Community                             |
| 3.   | Click the Personal Information (Student) menu.  Personal Information (Student) |
| 4.   | Click the Identification (Student) menu.  Identification (Student)             |
| 5.   | Click the <b>Residency Data</b> menu.  Residency Data                          |

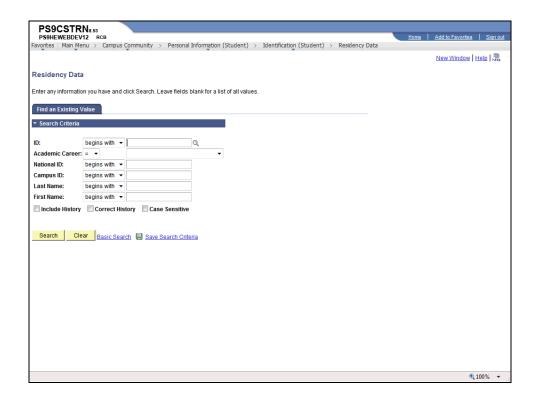

| Step | Action                                                                                |
|------|---------------------------------------------------------------------------------------|
| 6.   | Enter the desired information into the <b>ID</b> field. Enter "Applicant <b>ID</b> ". |
| 7.   | Click the <b>Search</b> button.  Search                                               |

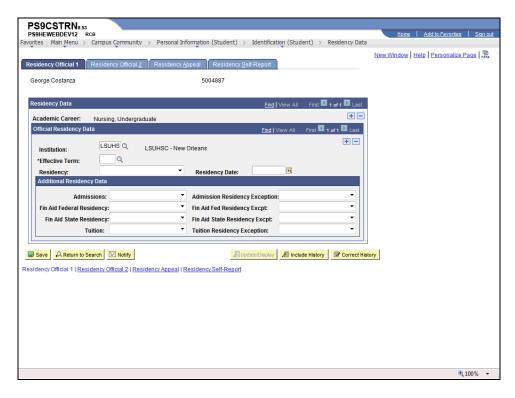

| Step | Action                                                                                                    |
|------|----------------------------------------------------------------------------------------------------|
| 8.   | NOTE: On the Residency Official 1 page, you will enter the Effective Term of the residency of the Applicant for that term.                                                                                   |
|      | Click the Look up Effective Term (Alt+5) button.                                                                                                    |
| 9.   | Click the <b>Term</b> link.  1147 Fall 2014                                                                                                    |
| 10.  | Click the button to the right of the <b>Residency</b> field.                                                                                                    |
| 11.  | Click the In-State Resident list item.  In-State Resident                                                                                                    |
| 12.  | Click the Residency Official 2 tab.  Residency Official 2                                                                                                    |
| 13.  | All residents from other countries are charged a Repatriation fee unless they purchase LSUHSC insurance.                                                                                                    |
|      | NOTE: If a student is foreign and needs to be charged a repatriation fee, please enter the Country on the Residency Official 2 tab. Only the Country should be entered and must be something other than USA. |

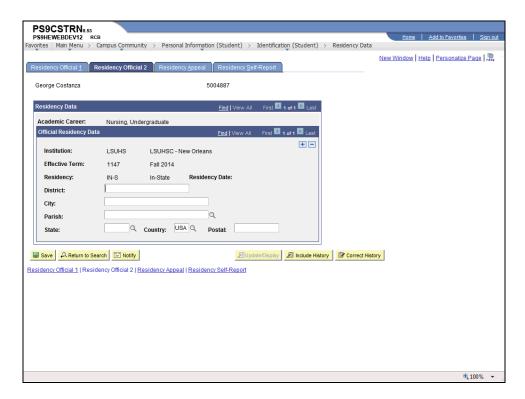

| Step | Action                                                                                                    |
|------|----------------------------------------------------------------------------------------------------|
| 14.  | Click the Residency Appeal link.  Residency Appeal                                                                                                    |
| 15.  | The Residency Appeal page is used to track the status of a residency appeal.  Comments may be added to further describe or identify the nature of the appeal. |
| 16.  | This completes Assign Residency. End of Procedure.                                                                                                    |

# **Enter Education History**

#### **Procedure**

In this topic you will learn how to **Enter Education History**.

NOTE: As part of the application entry process, you will need to enter a student's previous education history.

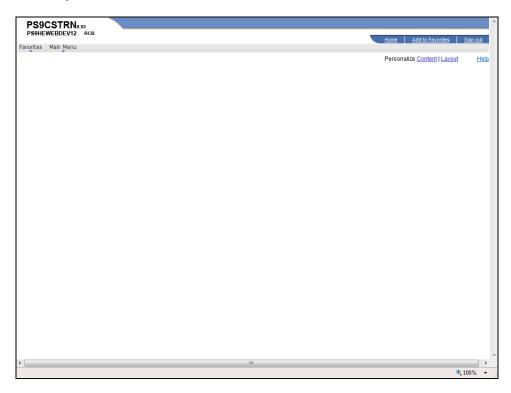

| Step | Action                                        |
|------|-----------------------------------------------|
| 1.   | Click the <b>Main Menu</b> button.  Main Menu |
| 2.   | Click the <b>Student Admissions</b> menu.     |
|      | Student Admissions                            |
| 3.   | Click the Application Entry menu.             |
|      | Application Entry                             |
| 4.   | Click the Academic Information menu.          |
|      | Academic Information                          |
| 5.   | Click the Education menu.  Education          |

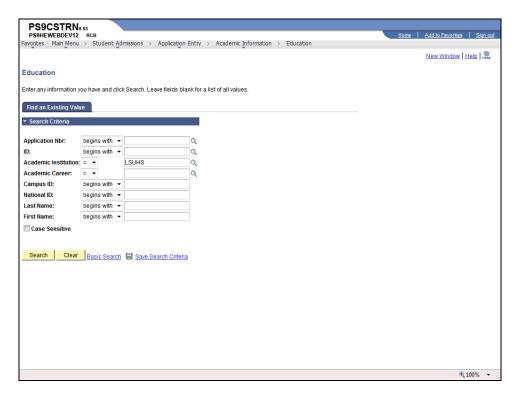

| Step | Action                                                                            |
|------|-----------------------------------------------------------------------------------|
| 6.   | Enter the desired information into the <b>ID</b> field. Enter "Valid <b>ID</b> ". |
| 7.   | Click the <b>Search</b> button.  Search                                           |

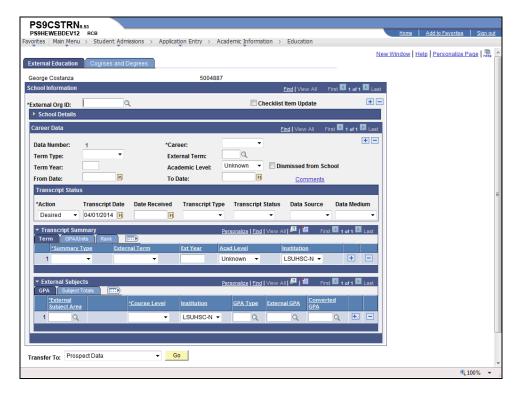

| Step | Action                                                                                     |
|------|--------------------------------------------------------------------------------------------|
| 8.   | Click the <b>Look up External Org ID</b> button.                                           |
| 9.   | Enter the desired information into the <b>Search Name</b> field. Enter " <b>DELGADO</b> ". |
| 10.  | Enter the desired information into the <b>State</b> field. Enter " <b>LA</b> ".            |
| 11.  | Click the <b>Look Up</b> button.  Look Up                                                  |
| 12.  | Click the <b>DELGADOCMTYCOLLEGE</b> link.  DELGADOCMTYCOLLEGE                              |
| 13.  | Click the button to the right of the <b>Career</b> field.                                  |
| 14.  | Click the Undergrad list item. Undergrad                                                   |
| 15.  | Enter the desired information into the <b>Term Year</b> field. Enter " <b>Term Year</b> ". |
| 16.  | Click the Checklist Item Update option.                                                    |

| Step | Action                                                                                                    |
|------|----------------------------------------------------------------------------------------------------|
| 17.  | Click the Choose a date button.                                                                                                    |
|      | NOTE: Enter the date that your office received the transcript into the Date Received field. The received date cannot come before the transcript date. |
|      | <b>3</b>                                                                                                    |
| 18.  | Click the desired date.                                                                                                    |
| 19.  | Click the button to the right of the <b>Transcript Type</b> field.                                                                                    |
| 20.  | Click the Official list item.  Official                                                                                                    |
| 21.  | Click the button to the right of the <b>Transcript Status</b> field.                                                                                  |
| 22.  | Click the In Progress list item. In Progress                                                                                                    |
| 23.  | Click the button to the right of the <b>Data Source</b> field.                                                                                        |
| 24.  | Click the School list item. School                                                                                                    |
| 25.  | Click the button to the right of the <b>Data Medium</b> field.                                                                                        |
| 26.  | Click the <b>Hard Copy</b> list item.  Hard Copy                                                                                                    |
| 27.  | Click the button to the right of the <b>Summary Type</b> field.                                                                                       |
| 28.  | Click the UG Overall list item.  UG Overall                                                                                                    |
| 29.  | Click the <b>Look up GPA Type</b> button.                                                                                                    |
| 30.  | Click the Four Point Scale link.  Four Point Scale                                                                                                    |
| 31.  | Enter the desired information into the <b>External GPA</b> field. Enter "4".                                                                          |
| 32.  | Click the button to the right of the Course Level field.                                                                                              |
| 33.  | Click the <b>Junior</b> list item.  Junior                                                                                                    |

| Step | Action                                                                                                 |
|------|----------------------------------------------------------------------------------------------------|
| 34.  | Click the Subject Totals tab.  Subject Totals                                                          |
| 35.  | Click the button to the right of the <b>Unit Type</b> field.                                           |
| 36.  | Click the Semester list item. Semester                                                                 |
| 37.  | Enter the desired information into the <b>Units Attempted</b> field. Enter " <b>Number of Units</b> ". |
| 38.  | Click the Look up External Subject Area button.                                                        |
| 39.  | Enter the desired information into the <b>Description</b> field. Enter "G".                            |
| 40.  | Click the <b>Look Up</b> button.  Look Up                                                              |
| 41.  | Click the <b>GENE</b> link.  GENE                                                                      |
| 42.  | Click the Courses and Degree Tab to input External Course information.                                 |
| 43.  | Click the Save button.                                                                                 |
| 44.  | This completes Enter Education History. End of Procedure.                                              |

| Training Guide |  |  |  |
|----------------|--|--|--|
|                |  |  |  |
|                |  |  |  |
|                |  |  |  |
|                |  |  |  |
|                |  |  |  |
|                |  |  |  |
|                |  |  |  |
|                |  |  |  |
|                |  |  |  |
|                |  |  |  |
|                |  |  |  |
|                |  |  |  |
|                |  |  |  |
|                |  |  |  |
|                |  |  |  |
|                |  |  |  |
|                |  |  |  |
|                |  |  |  |
|                |  |  |  |
|                |  |  |  |
|                |  |  |  |
|                |  |  |  |
|                |  |  |  |

## **Enter Applicant Test Results**

#### **Procedure**

In this topic you will learn how to **Enter Applicant Test Results**.

NOTE: As part of the application process, applicants must take specified tests (e.g., MCAT).

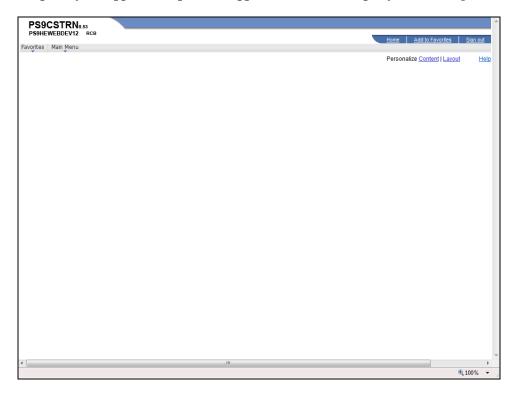

| Step | Action                                                        |
|------|---------------------------------------------------------------|
| 1.   | Click the Main Menu button.  Main Menu                        |
| 2.   | Click the <b>Student Admissions</b> menu.  Student Admissions |
| 3.   | Click the <b>Application Entry</b> menu.  Application Entry   |
| 4.   | Click the Academic Information menu.  Academic Information    |
| 5.   | Click the <b>Test Results</b> menu.  Test Results             |

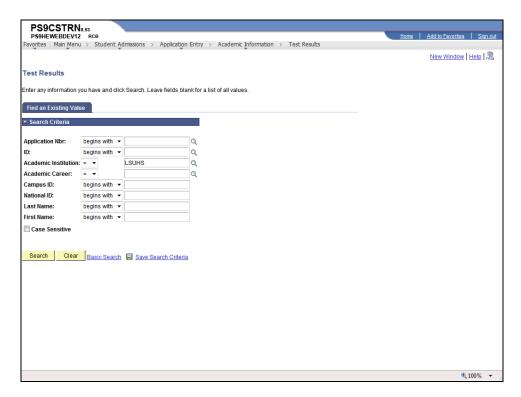

| Step | Action                                                                            |
|------|-----------------------------------------------------------------------------------|
| 6.   | Enter the desired information into the <b>ID</b> field. Enter "Valid <b>ID</b> ". |
| 7.   | Click the Search button.  Search                                                  |

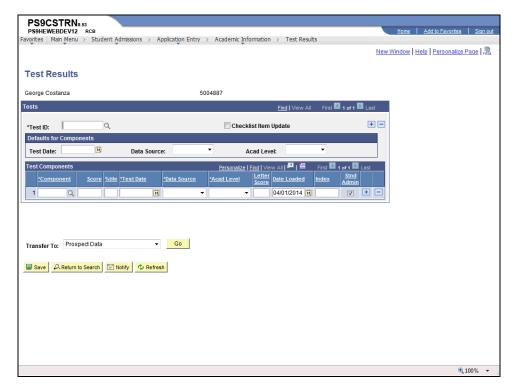

| Step | Action                                                                     |
|------|----------------------------------------------------------------------------|
| 8.   | Click the <b>Look up Test ID</b> button.                                   |
| 9.   | Click the Graduate Records Examination link.  Graduate Records Examination |
| 10.  | Click the Choose a date button.                                            |
| 11.  | Click the button to the right of the <b>Month</b> field.                   |
| 12.  | Click the <b>Test Month</b> list item.  February                           |
| 13.  | Click the desired date.                                                    |
| 14.  | Click the button to the right of the <b>Data Source</b> field.             |
| 15.  | Click the Self-Rpted list item.  Self-Rpted                                |
| 16.  | Click the button to the right of the <b>Acad Level</b> field.              |

| Step | Action                                                                                                    |
|------|----------------------------------------------------------------------------------------------------|
| 17.  | Click the Academic Level list item.                                                                                                    |
|      | NOTE: Acad Level is the applicant's academic level at the time this test was taken. This level can be different from the applicant's current level.  Junior |
| 18.  | Click the <b>Look up Component</b> button.                                                                                                    |
|      | NOTE: The available values are determined by the Test ID you selected.                                                                                      |
| 19.  | Click the <b>Total Score</b> link.  Total Score                                                                                                    |
| 20.  | Enter the desired information into the <b>%tile</b> field. Enter <b>"95</b> ".                                                                              |
| 21.  | Click the Save button.                                                                                                    |
| 22.  | This completes Enter Applicant Test Results. End of Procedure.                                                                                              |

# **Application Evaluation**

#### **Procedure**

In this topic you will learn how to **Enter Application Evaluation**.

NOTE: The Application Evaluation pages are used to record the applicant evaluation scores. Data is entered on the Overall Rating page.

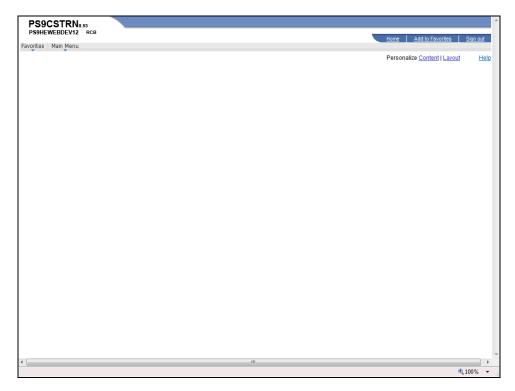

| Step | Action                                                                |
|------|-----------------------------------------------------------------------|
| 1.   | Click the Main Menu button.  Main Menu                                |
| 2.   | Click the <b>Student Admissions</b> menu.  Student Admissions         |
| 3.   | Click the <b>Application Evaluation</b> menu.  Application Evaluation |
| 4.   | Click the Application Evaluation menu.  Application Evaluation        |

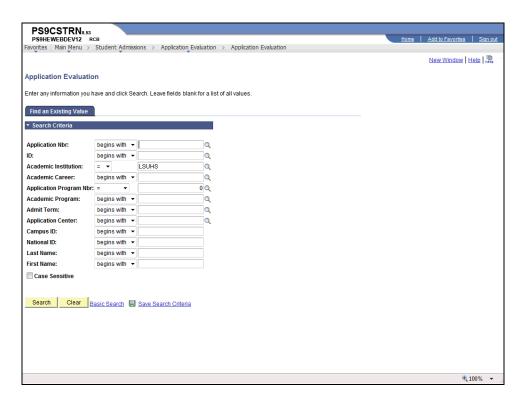

| Step | Action                                                                            |
|------|-----------------------------------------------------------------------------------|
| 5.   | Enter the desired information into the <b>ID</b> field. Enter "Valid <b>ID</b> ". |
| 6.   | Click the Search button.  Search                                                  |

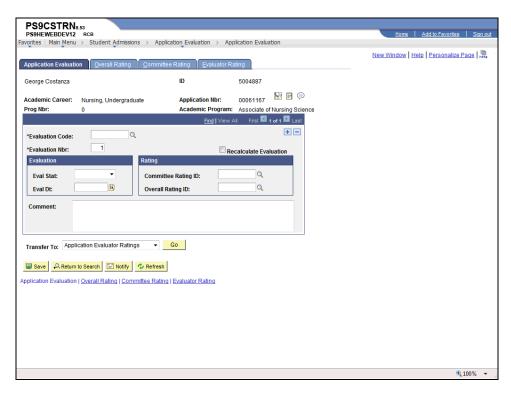

| Step | Action                                                                   |
|------|--------------------------------------------------------------------------|
| 7.   | Click the Look up Evaluation Code button.                                |
| 8.   | Click the Undergrad Nursing Eval Code link.  Undergrad Nursing Eval Code |
| 9.   | Click the button to the right of the <b>Eval Stat</b> field.             |
| 10.  | Click the <b>Final</b> list item.  Final                                 |
| 11.  | Click the Choose a date button.                                          |
| 12.  | Click the desired date.                                                  |
| 13.  | Click the <b>Overall Rating</b> tab.  Overall Rating                     |
| 14.  | Enter Rating components and values.                                      |

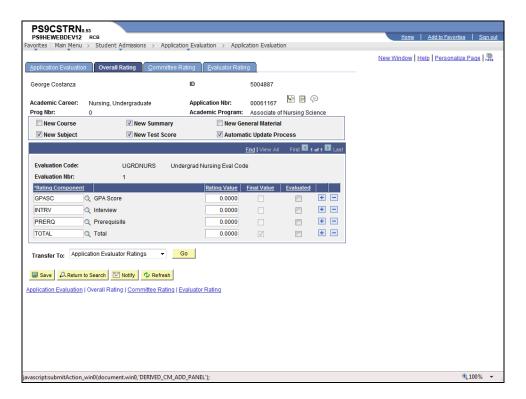

| Step | Action                                                                        |
|------|-------------------------------------------------------------------------------|
| 15.  | Click the Save button.                                                        |
| 16.  | This completes <i>Enter Application Evaluation</i> . <b>End of Procedure.</b> |

## Application Maintenance - Admit/Deny

### Procedure

In this topic you will learn how to enter **Application Maintenance - Admit Deny**.

| Step | Action                                                                                                    |
|------|----------------------------------------------------------------------------------------------------|
| 1.   | When all of the available data has been captured for the applicant, you will then be able to make changes in his/her Program status. The Applicant's Program Status changes by Program Action. |
|      | NOTE: When a student is admitted, or if admission is denied, the status of the application must be updated in PeopleSoft.                                                                      |

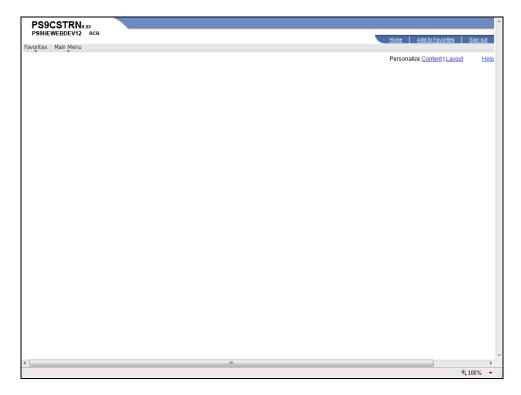

| Step | Action                                    |
|------|-------------------------------------------|
| 2.   | Click the Main Menu button.  Main Menu    |
| 3.   | Click the <b>Student Admissions</b> menu. |
|      | Student Admissions                        |
| 4.   | Click the Application Maintenance menu.   |
|      | Application Maintenance                   |

| Step | Action                                |
|------|---------------------------------------|
| 5.   | Click the Maintain Applications menu. |
|      | Maintain Applications                 |

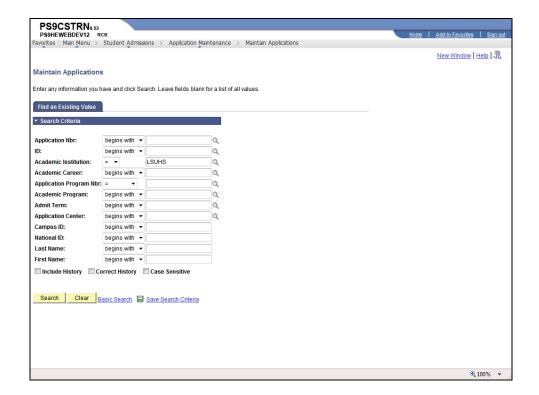

| Step | Action                                                                            |
|------|-----------------------------------------------------------------------------------|
| 6.   | Enter the desired information into the <b>ID</b> field. Enter "Valid <b>ID</b> ". |
| 7.   | Click the <b>Search</b> button.  Search                                           |

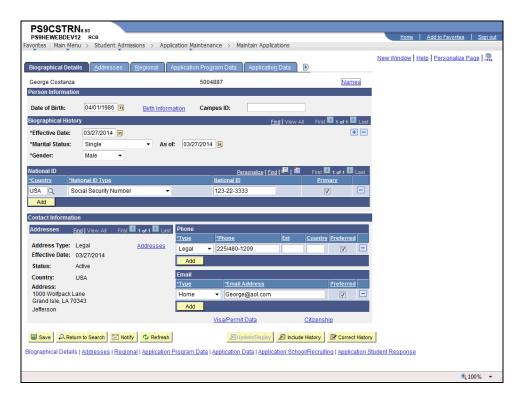

| Step | Action                                                            |
|------|-------------------------------------------------------------------|
| 8.   | Click the Application Program Data tab.  Application Program Data |

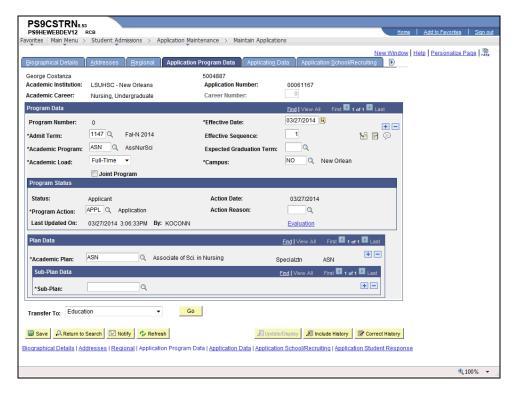

| Step | Action                                                                  |
|------|-------------------------------------------------------------------------|
| 9.   | Click the Add a new row at row 1 button.                                |
|      | NOTE: Always add a new row when updating the application.               |
| 10.  | Click the Look up Program Action (Alt+5) button.                        |
| 11.  | Click the <b>Admit</b> link.  Admit                                     |
| 12.  | Click the Save button.                                                  |
| 13.  | This completes Application Maintenance - Admit/Deny.  End of Procedure. |

## Application Maintenance - Matriculation

### Procedure

In this topic you will learn how to enter **Application Maintenance - Matriculation**.

| Step | Action                                                                                                    |
|------|----------------------------------------------------------------------------------------------------|
| 1.   | NOTE: A student's application may be updated to indicate his Matriculation Status. Matriculation will activate a student in an academic program in the |
|      | Student Records Module.                                                                                                    |

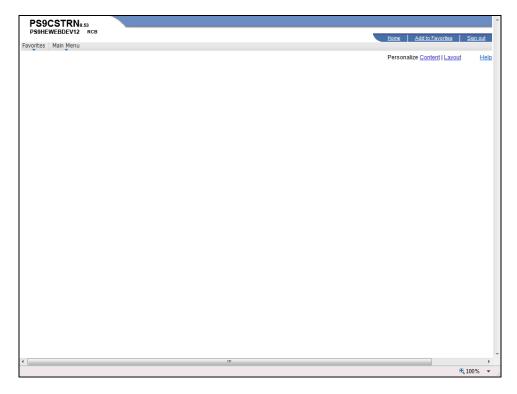

| Step | Action                                                           |
|------|------------------------------------------------------------------|
| 2.   | Click the Main Menu button.  Main Menu                           |
| 3.   | Click the Student Admissions menu.  Student Admissions           |
| 4.   | Click the Application Maintenance menu.  Application Maintenance |
| 5.   | Click the Maintain Applications menu.  Maintain Applications     |

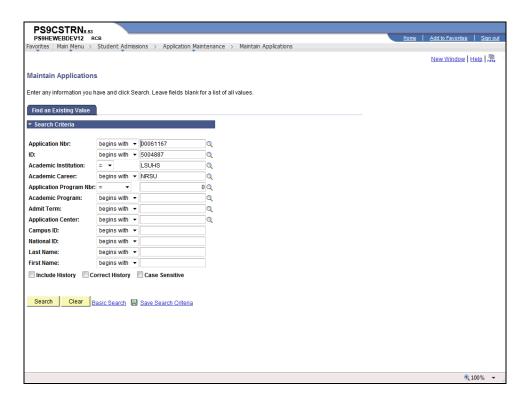

| Step | Action                                                                                                    |
|------|----------------------------------------------------------------------------------------------------|
| 6.   | Click the <b>Search</b> button.                                                                             |
|      | NOTE: If the applicant's ID does not default into the ID field, enter the ID and then click Search.  Search |

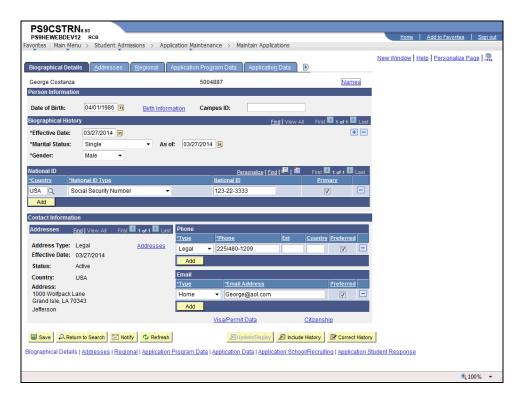

| Step | Action                                  |
|------|-----------------------------------------|
| 7.   | Click the Application Program Data tab. |
|      | Application Program Data                |

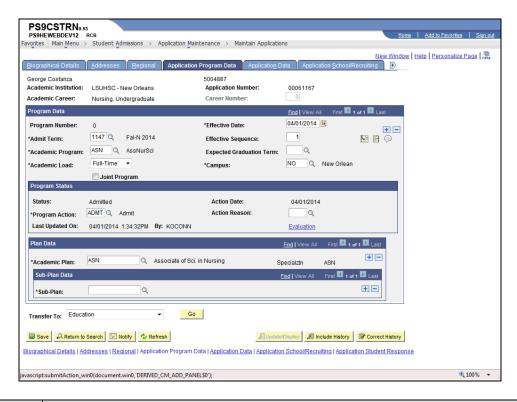

| Step | Action                                                                          |
|------|---------------------------------------------------------------------------------|
| 8.   | Click the Add a new row at row 1 button.                                        |
| 9.   | Click the Look up Program Action (Alt+5) button.                                |
| 10.  | Click the Matriculation link.  Matriculation                                    |
| 11.  | Click the Create Program button.  Create Program                                |
| 12.  | NOTE: The fields are grayed out and the student now belongs to Student Records. |
| 13.  | This completes Application Maintenance - Matriculation. End of Procedure.       |